# **ReadyGuard Plus Control**

## **Quick Installation Guide**

 This Quick Installation Guide can help you install the rechargeable ReadyGuard Plus Control quickly and easily by providing the basic steps for installation using the built-in defaults and the Voice Prompt Programming mode. The Voice Prompt

Programming mode allows you to quickly program the system by responding to a series of voice prompts.

**FOR DOCUMENTATION AND ONLINE SUPPORT: http://www.security.honeywell.com/hsc/resources/MyWebTech (see ReadyGuard Plus Installation and Setup Guide P/N 800-03857-5 or higher)**

## **WARRANTY INFORMATION**

For the latest warranty information, please go to: www.honeywell.com/security/hsc/resources/wa

- 1. After Power-up, enter Installer Code  $+800$  or press both the  $[*]$  and [#] simultaneously within 50 seconds after power is applied to the control. The system will enter the Expert Programming Mode and "20 INSTALLER CODE" will be displayed.
- **Note:** Upon power-up or after exiting program mode, the system takes up to a minute to reset. To bypass the reset delay, enter  $[#]+[0]$ .
- 2. Enter ✼20
- 3. Enter a new four-digit Installer Code.

## **4. Program the Control**

## **Change the Installer Code**

 The factory default Installer Code for the ReadyGuard Plus Control is set to 4-1-1-2. To change this code, you must enter Expert Programming mode.

> The FUNCTION/ $\boxed{\#}$  key can be used to repeat a voice prompt, as required.

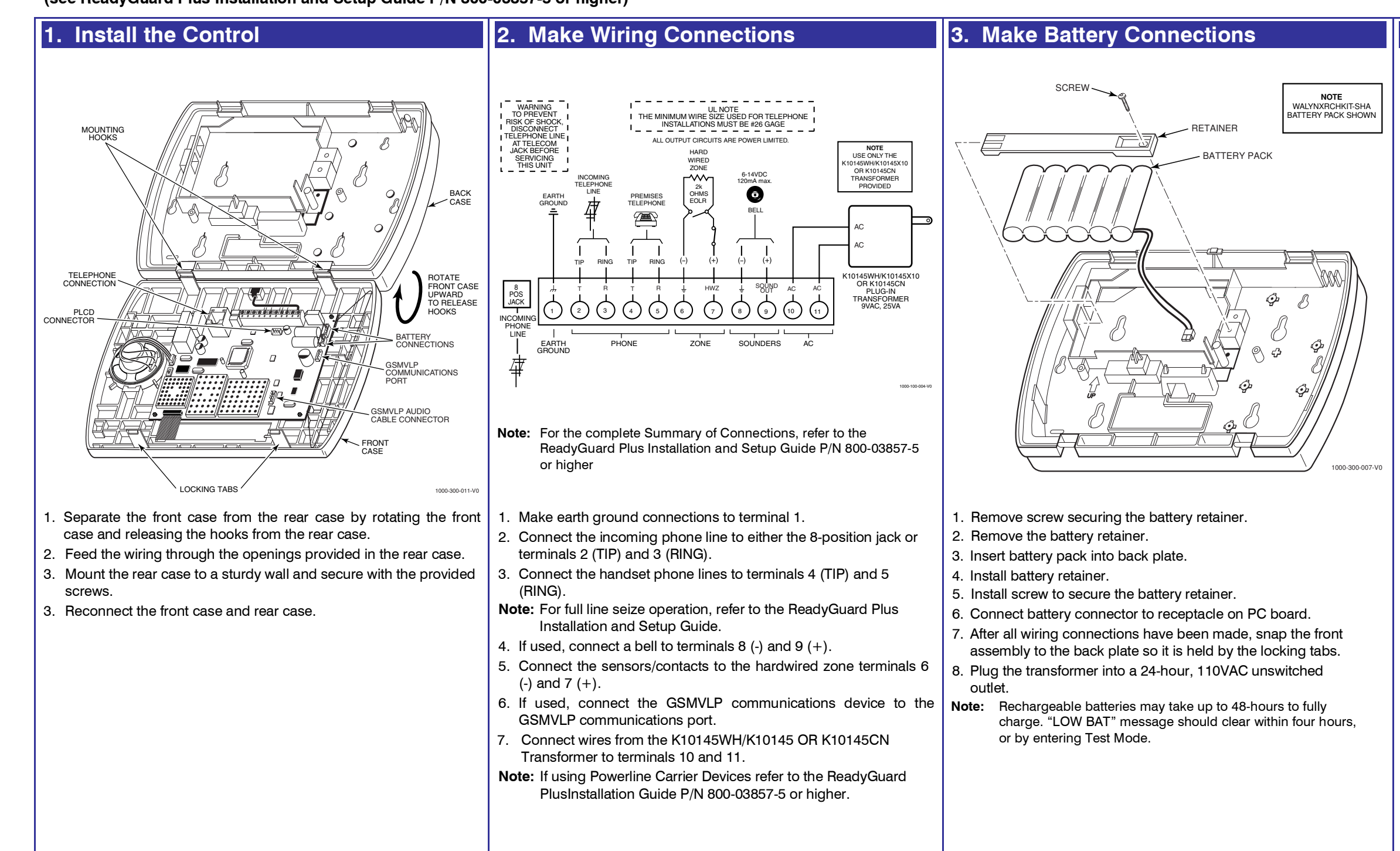

## **Program variable data fields**

- 1. If required, enter  $*24$  to program the desired 2-digit RF House ID for wireless keypads.
- 2. If required, enter ✼40 to program a PABX Access Code .
- 3. Enter ✼94 to program the downloading computer phone number.
- 4. Press the ESCAPE/OFF key to enter Voice Prompt Program

mode. The system will announce, "Programming, use arrowsto scrollchoices, press select to accept, press escape to quit." The system will announce the available options.

5. Follow the directions provided by each voice prompt to make your selections.

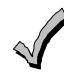

6. When you have completed each programming procedure the system will return to the Main Programming Menu.

## **Viewing data fields**

 1. To view data entered in field, press [#] plus the field that you wish to view (e.g., #21). The system will beep three times and data programmed for that field will be displayed to the right of the field number. The system will scroll through the data for longer numbers and a beep will sound after each number is displayed or three times after the final digit is displayed.

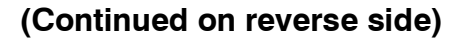

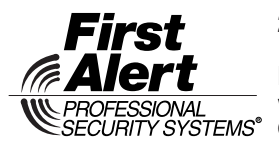

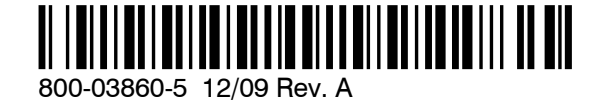

Copyright © 2009 Honeywell International Inc.www.firstalertprofessional.com<br>Convright © 2009 Honewell I 2 Corporate Center Drive, Suite 100 P.O. Box 9040 Melville, NY 11747

## **Programming Notes**

#### **Entering Voice Prompt Programming**

Power-up the control and enter the Installer  $Code + 888$ . When you have completed each programming procedure the system will return to the Main Programming Menu.

Enter 0-9,  $#+11 = *$ ,  $#+12 = 4$ ,  $#+13 = a$  pause of 2 seconds.

### **Exiting Voice Prompt Programming**

 Once you have returned to the Main Programming Menu, press the **ESCAPE/ OFF** key.

#### **Entering Central Station Phone Numbers**

#### **Entering Central Station Account Numbers**

Enter 0-9,  $\#+11=$ B,  $\#+12=$ C,  $\#+13=$ D,  $\#+14=$ E,  $#+15=F$ 

### **Programming Zone Types**

- 2. **ADD/ AWAY** key: Used to add sensors or keys or save data when entering phone or account numbers.
- 3. **DELETE/ STAY** key: Used to delete a sensor when in the delete Sensors Menu.
- 4. **SELECT/ AUX** key: Used to confirm a selection.
- 5. **3** <sup>↑</sup> key: Used to scroll forward through menu choices.
- 6. **6** <sup>↓</sup> key: Used to scroll backward through menu choices.
- 7. **FUNCTION** $\sqrt{H}$  key: Used to repeat a voice prompt.

The Voice Prompt Programming feature can not be used to program Zone Types 02, 05, 10, 14, and 24. Programming these zone types must be done using the Expert Programming Mode.

## **5. Voice Prompt Programming**

## **Navigating the Voice Prompt Programming Mode**

Scroll through the voice menu and follow the instructions provided to continue using the Voice Prompt Programming Mode. The following keys are used to navigate through this feature.

1. **ESCAPE/ OFF** key: Used at any time to exit the current menu and return to the previous prompt.

(This function cannot be used while entering phone or account numbers.)

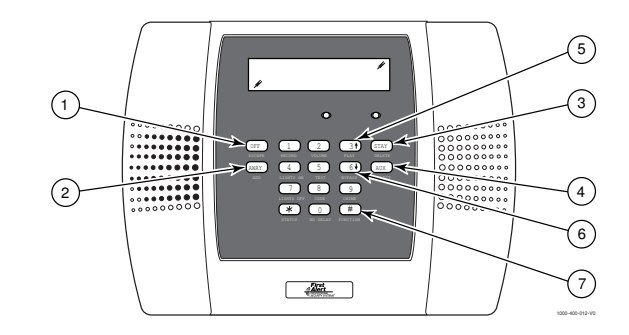

## **6a. Add Sensors**

following each subsequent activation of the same transmitter.

## **Add a Door Sensor**

! All four digits of the Central Station Account numbers must be entered. For ten-digit format, all ten digits must be entered. Refer to the ReadyGuard Plus Installation and Setup Guide for additional information regarding these programming options.

#### **Add a Window, Motion Detector, or Fire Detection Sensor**

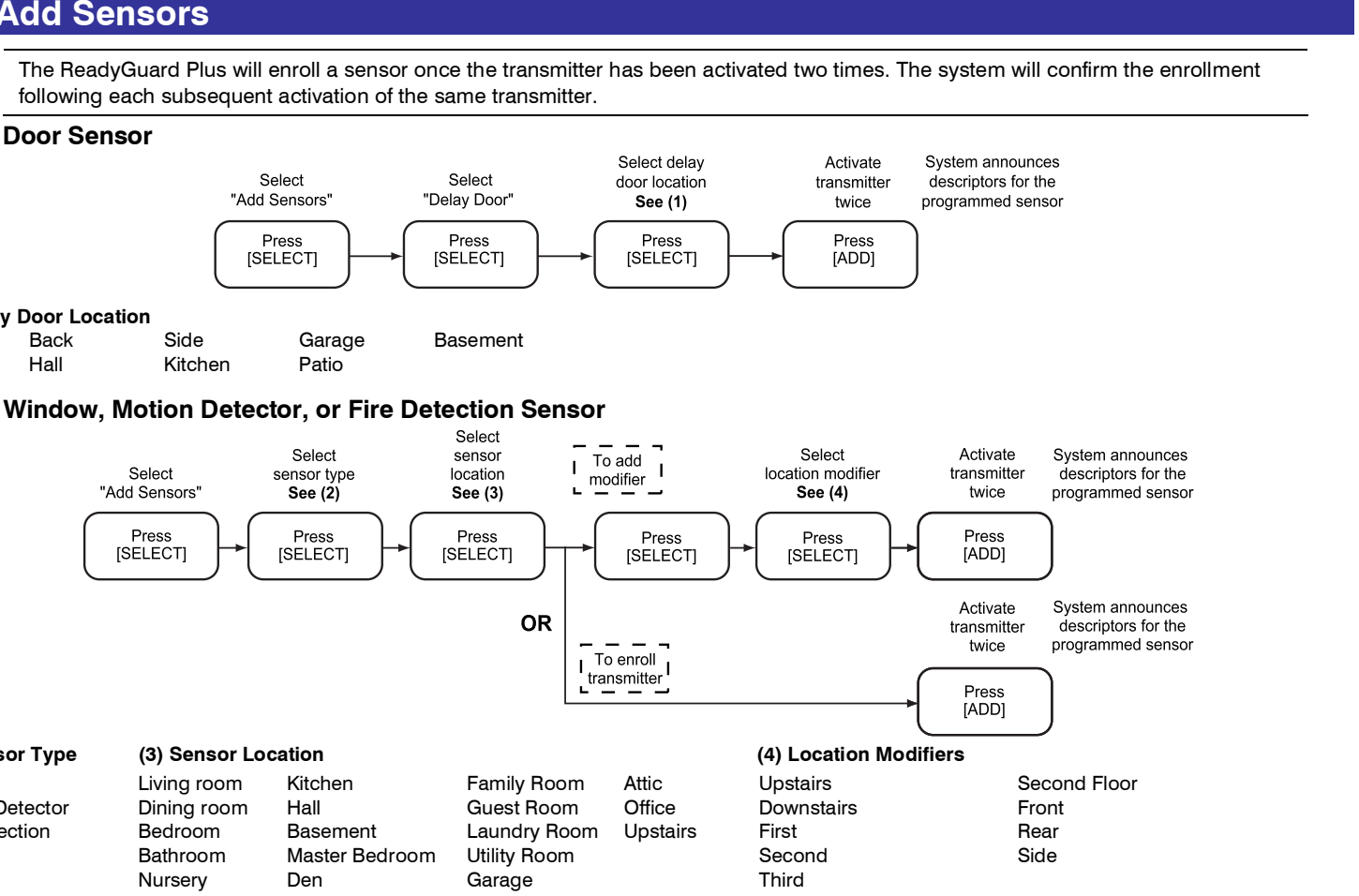

Sliding Hall **Kitchen** Patio

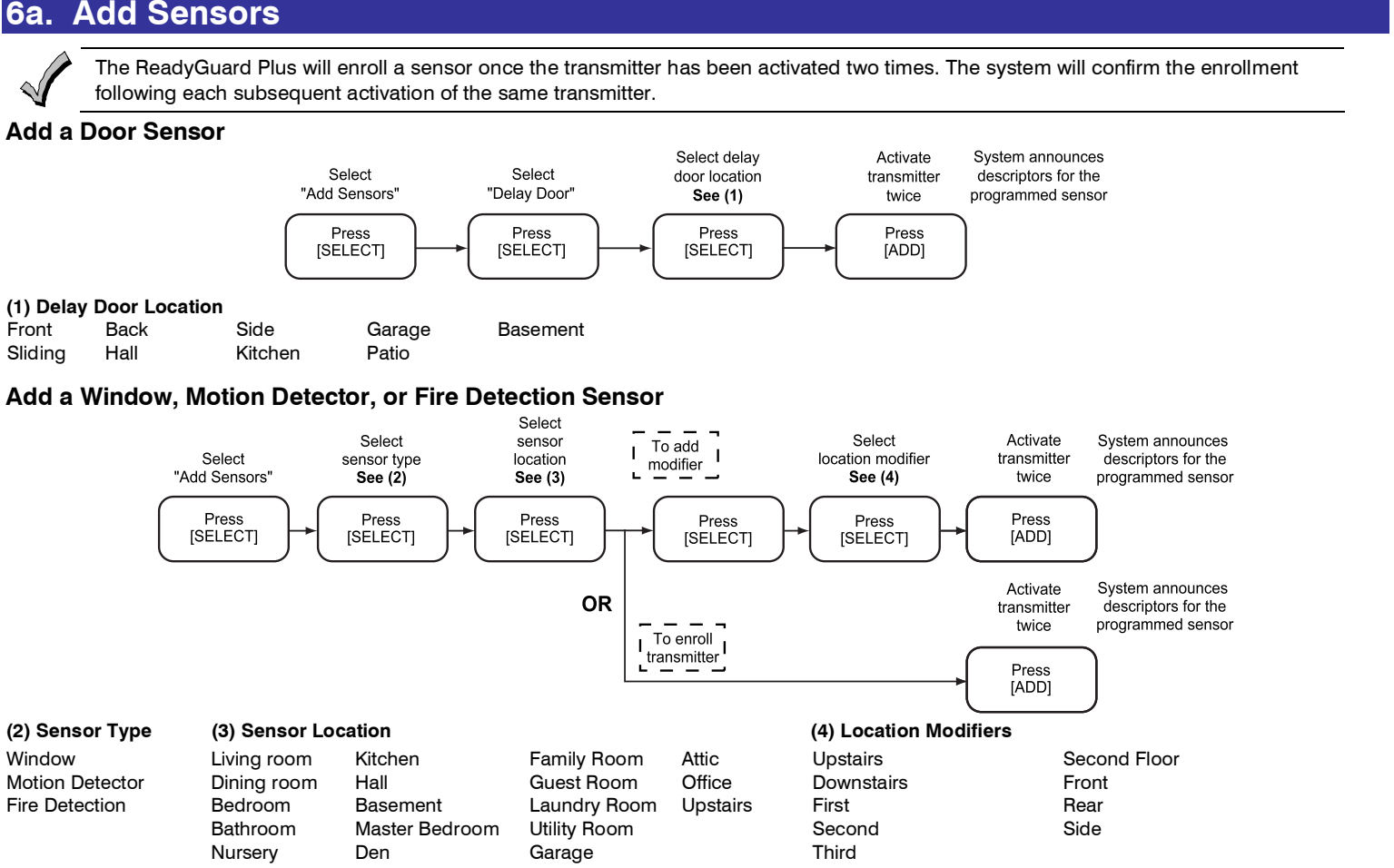

- 1. Enter Installer Code  $+ [ #] + [8]$  and run Go/No Go Test.
- 2. Fault each transmitter to ensure all programmed zones are received.
- 3. Mount the transmitter in its permanent location.
- 1. Enter the Installer Code + **FUNCTION** $\sqrt{4}$  + 63
- 2. Follow the Voice Prompts to program the Clock/Calendar.

## **6a. Add Sensors (Continued) Add an Emergency Pendant**

1. Enter the Installer Code  $+$  **CODE** $\sqrt{8}$  + 02 + desired 4-digit Master Code.

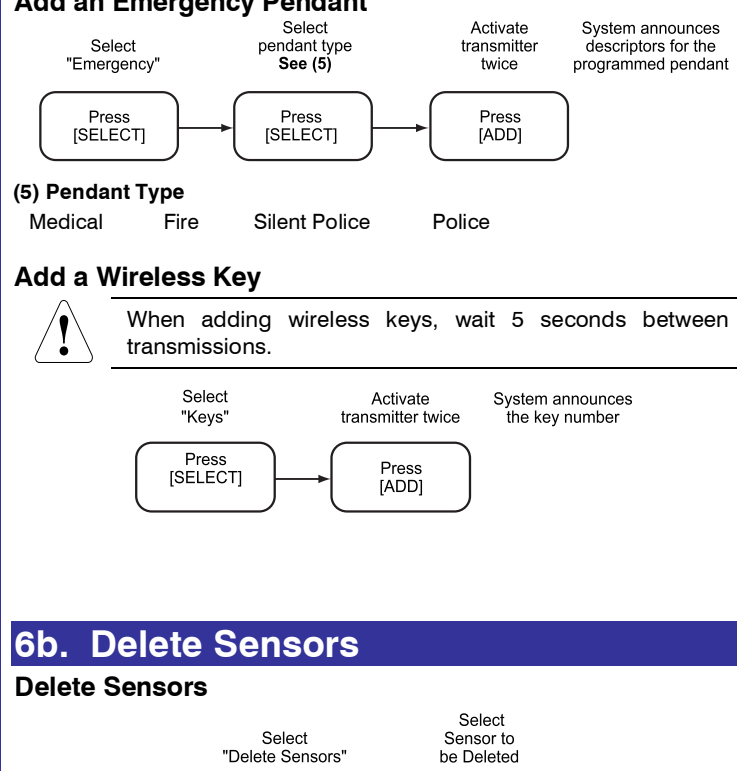

Press[SELECT]

Press[DELETE]

## **7. Add Central Station Accounts Add First Central Station Phone Number**

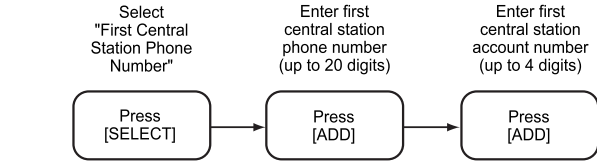

#### **Add First Central Station Account Number**

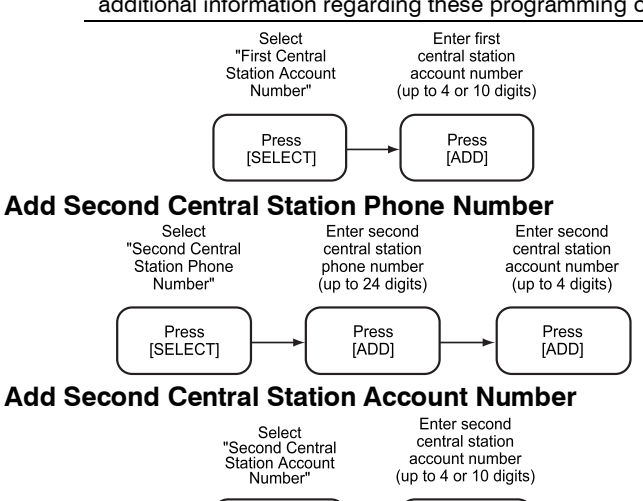

Press [SELECT]

Press [ADD]

## **8. Program Additional Options**

### **Enter Expert Programming Mode**

 $\mathcal{N}$ 

Once you have entered the Expert Programming Mode, the [ESCAPE] key can be used to return to the Voice Prompt Programming mode. If you are in any of the Interactive Menu Modes (✼56, ✼80, ✼81, ✼83, ✼84 or ✼85), you must return to the main menu in that field before pressing the [ESCAPE] key.

The ReadyGuard Plus is configured with Factory Default Settings. You can revise these settings using the Expert Programming Mode. Refer to the Installation and Setup Guide to view these defaults and to continue programming the individual fields using this mode.

## Select "Expert programming mode"Press [SELECT]

System switches to ExpertProgramming Mode (Refer to the L3000 Series Installation and Setup Guidefor additional programming instructions)

## **Exit Expert Programming Mode**

When programming is complete, enter ✼99.

## **9. Perform Go/No Go Test**

 Temporarily mount wireless devices in the preferred mounting location and perform a Go/No Go test to ensure adequate signal strength is available.

## **10. Program User Functions**

## **Set the Real-Time Clock**

## **Change the Master User Code**

## **Add User Codes**

1. By following the procedures in the ReadyGuard Plus User Guide, show the User how to add additional User Codes.

## **11. Test the system**

- 1. Enter the User Code+ **TEST** key. The external sounder will sound for two seconds and all the LCD segments on the keypad display light for 3 seconds.
- 2. Open each protected door and listen for three beeps from the keypad, followed by the zone's Voice Descriptor. Identification of each faulted protection point should appear on the display, and clear when the door is closed.
- 3. Walk in front of the motion sensor and listen for three beeps and the zone's voice descriptor.
- 4. When testing is complete, enter: User Code + **OFF** key.
- 5. Press each key on the key fob to confirm it performs its assigned function.

**Note:** Refer to the ReadyGuard Plus User Guide for additional information.